# INSTRUCTIVO PARA LA SOLICITUD DE LEGALIZACIÓN DE TÍTULOS SECUNDARIO Y CONVALIDACIÓN DE SECUNDARIOS

## **PASO 1**

Ingresar e[n https://legalizaciones.rec.uba.ar/](https://legalizaciones.rec.uba.ar/) y verificar que el título cumpla con los requisitos solicitados en la sección **[TIPOS DE TRÁMITES](https://www.legalizaciones.rec.uba.ar/)**. Luego, armar un PDF con ambos lados del título/analítico, según corresponda.

Por ejemplo:

- si el título fue emitido a partir de 2017, hay que formar un PDF con imágenes de ambos lados del analítico.
- si el título fue emitido a partir de 2010, hay que formar un PDF con imágenes de ambos lados del analítico y del título chiquito.

### **PASO 2**

Una vez formado el PDF, ingresar e[n https://tramitesadistancia.uba.ar/](https://tramitesadistancia.uba.ar/) utilizando DNI o Clave Fiscal y elegir la opción:

# Solicitud de Legalización de títulos secundarios y convalidación de secundarios (REQUIERE PAGO EN CONCEPTO DE LEGALIZACIÓN)

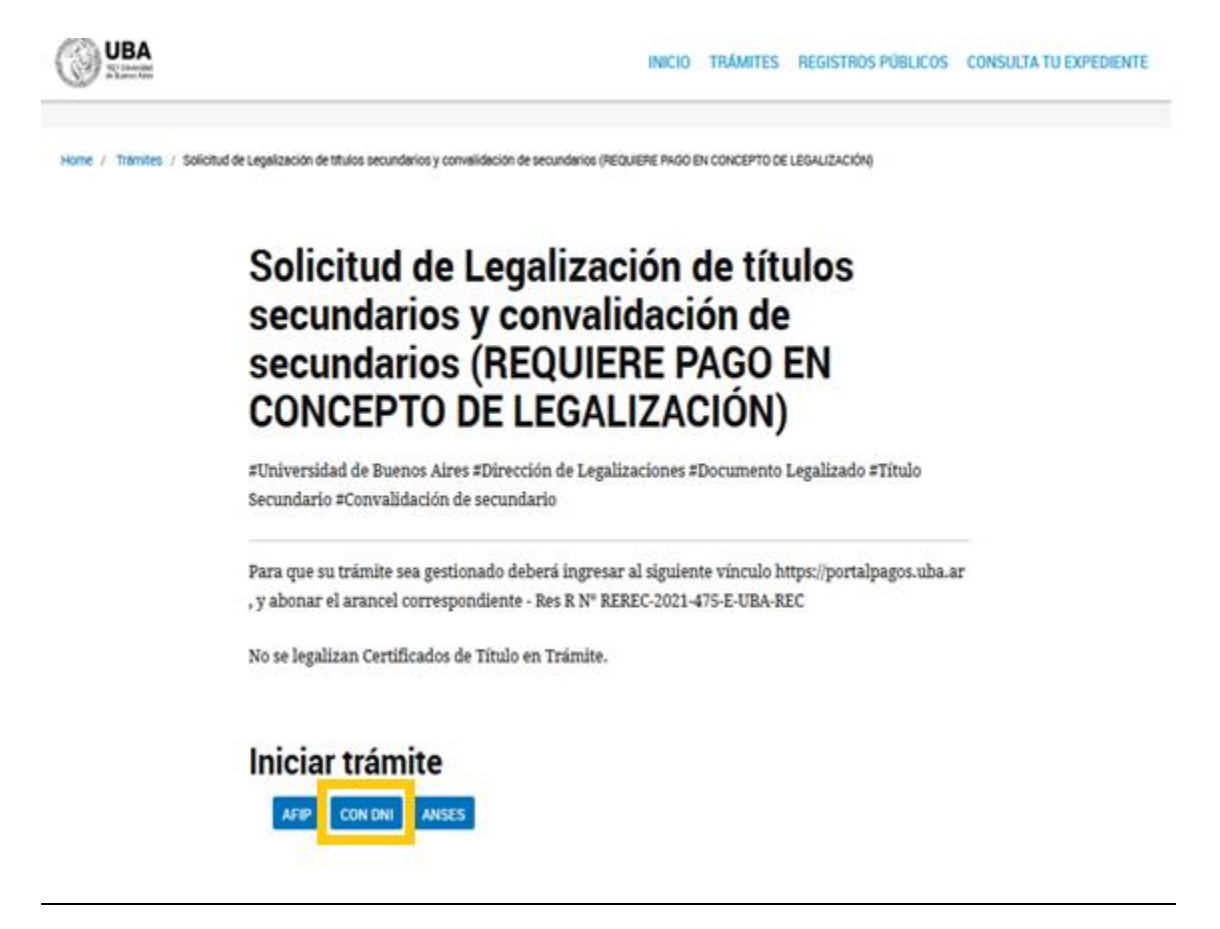

## **PASO 3**

Luego de ingresar con los datos a TAD-UBA, verificar los datos de la caratula y CONTINUAR.

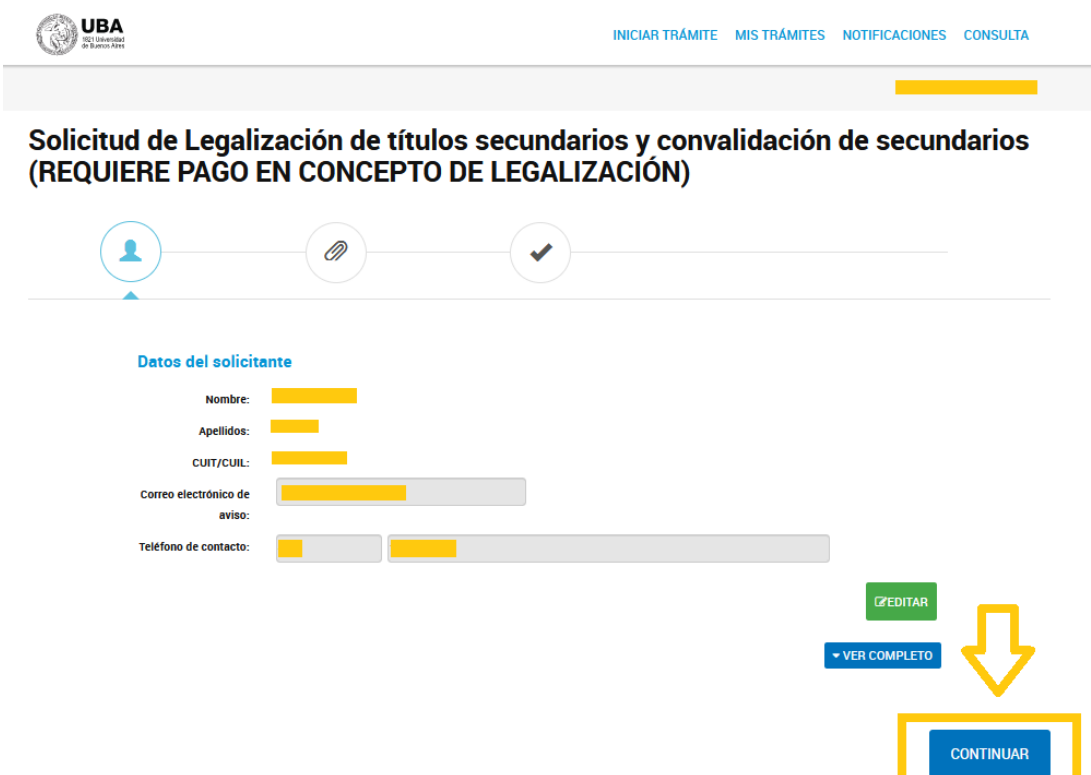

### **PASO 4**

Completar los datos del trámite:

- Nombre
- Apellido
- Tipo de documento
- N° de documento
- Documento a legalizar: título secundario/convalidación de título secundario
- Destino de la documentación a legalizar: seleccionar una dependencia de UBA.

Aceptar la declaración jurada y GUARDAR todos los datos completados.

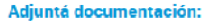

 $\blacktriangle$  )–

Los documentos marcados con \* son obligatorios.

Ø.

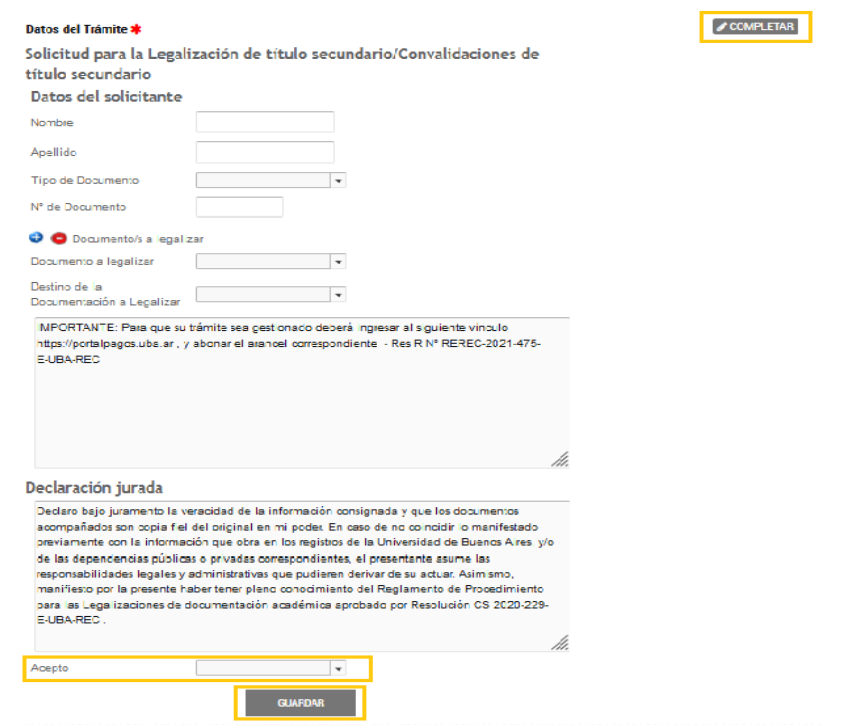

 $\langle - \rightarrow \rangle$ 

# **PASO 5**

A continuación, se debe adjuntar el PDF armado en el **PASO 1.**

Se debe adjuntar como FIRMA OLOGRAFÁ si el título tiene firmas de puño y letra de las autoridades competentes o como FIRMA DIGITAL si las tuviera, y CONFIRMAR TRAMITE.

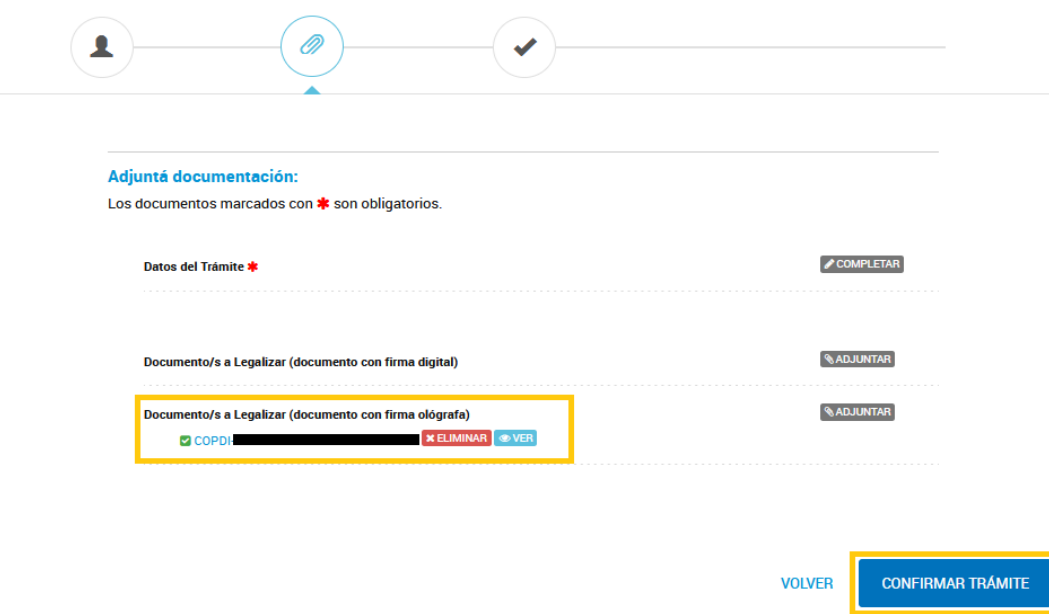

### **PASO 6**

El trámite se inicia y se genera un número de expediente, que habrá que copiar y guardar porque será requerido para abonar el trámite.

#### Solicitud de Legalización de títulos secundarios y convalidación de secundarios (REQUIERE PAGO EN CONCEPTO DE LEGALIZACIÓN)

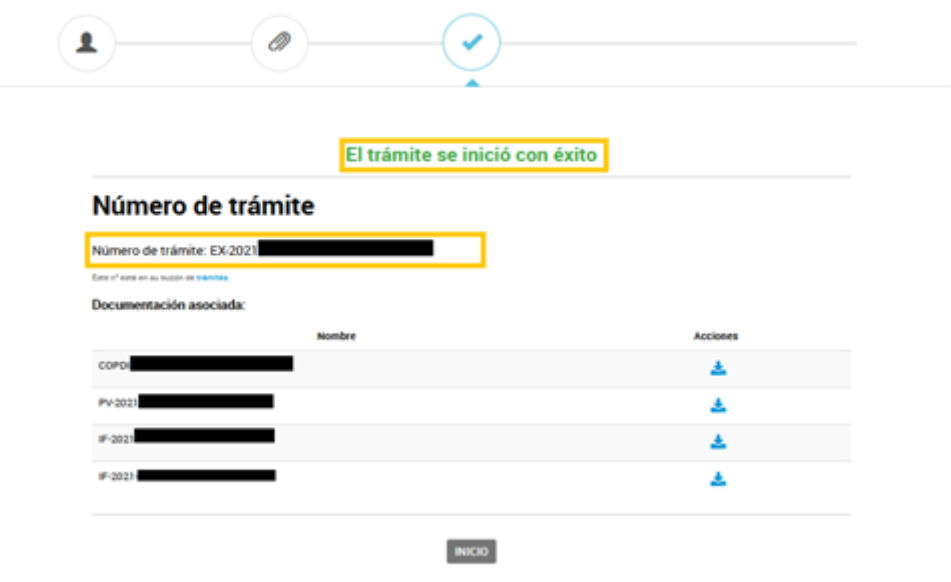

## **PASO 7**

Ingresar [a www.portalpagos.uba.ar](http://www.portalpagos.uba.ar/), seleccionar "Pagar tramites académicos" y completar:

- Nombre
- Apellido
- Email
- Teléfono
- Dependencia: la Unidad Académica (es decir, la Facultad) dónde se va a presentar la documentación*. Si se desea presentar en el CBC corresponde elegir RECTORADO.*
- Tipo: CUIT
- Número de CUIT
- Elegir el expediente a abonar
- Tipo de concepto: Solicitud de legalización para títulos secundarios y convalidaciones de secundarios, y elegir el concepto TÍTULO o CONVALIDACIÓN.
- Seleccionar PAGAR.

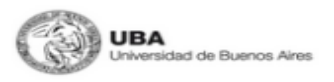

INICIO PREGUNTAS FREQUENTES

.<br>Gracias por utilizar nuestros servicios. Ante cualquier inconveniente con el pago comuníquese con nosotros a pagos@uba.ar.

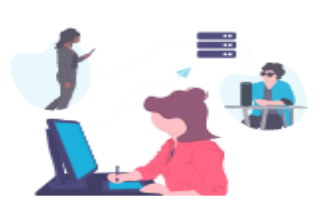

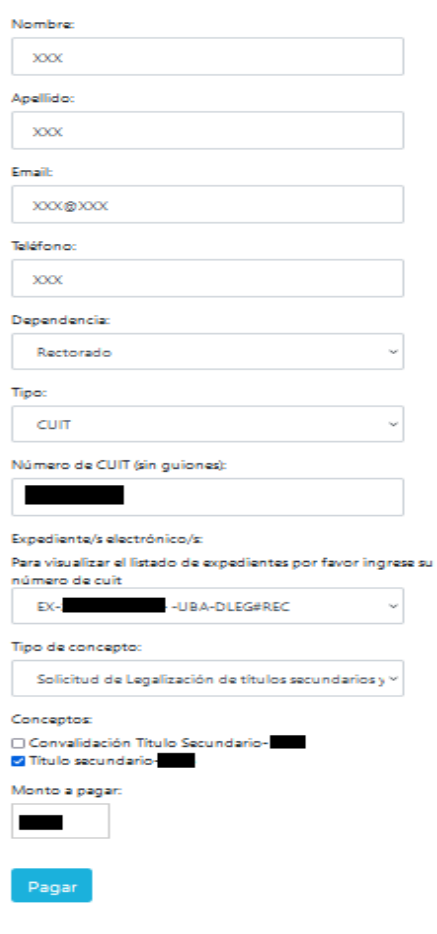

#### **PASO 8**

Una vez confirmado el pago, el expediente ingresa en el buzón de la Dirección de Legalizaciones.

Se podrá ver en qué situación se encuentra desde TAD-UBA y consultar dudas en [legalizaciones@rec.uba.ar](mailto:legalizaciones@rec.uba.ar)

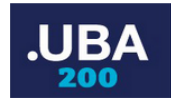

INICIO PAGAR

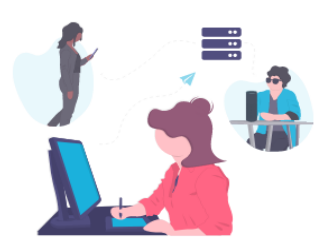

Gracias por utilizar nuestros servicios, su pago fue realizado correctamente. Ante cualquier inconveniente con el pago comuníquese con nosotros a pagos@uba.ar. En breve recibirá por correo, el recibo de su pago. Su trámite seguirá el curso correspondiente a través del expediente realizado en Trámites a Distancia UBA.